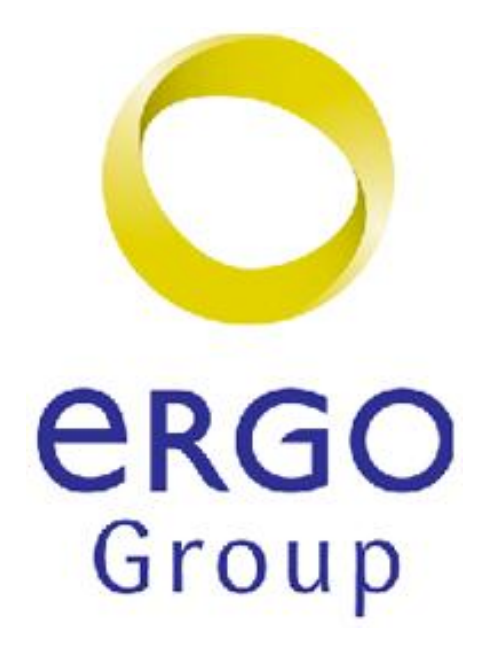

# **ePhorte**

*PixEdit – skanning Brukerveiledning*

Brukerveiledning versjon 1.4 – 21.05.10

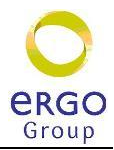

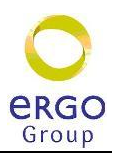

#### **INNHOLD**

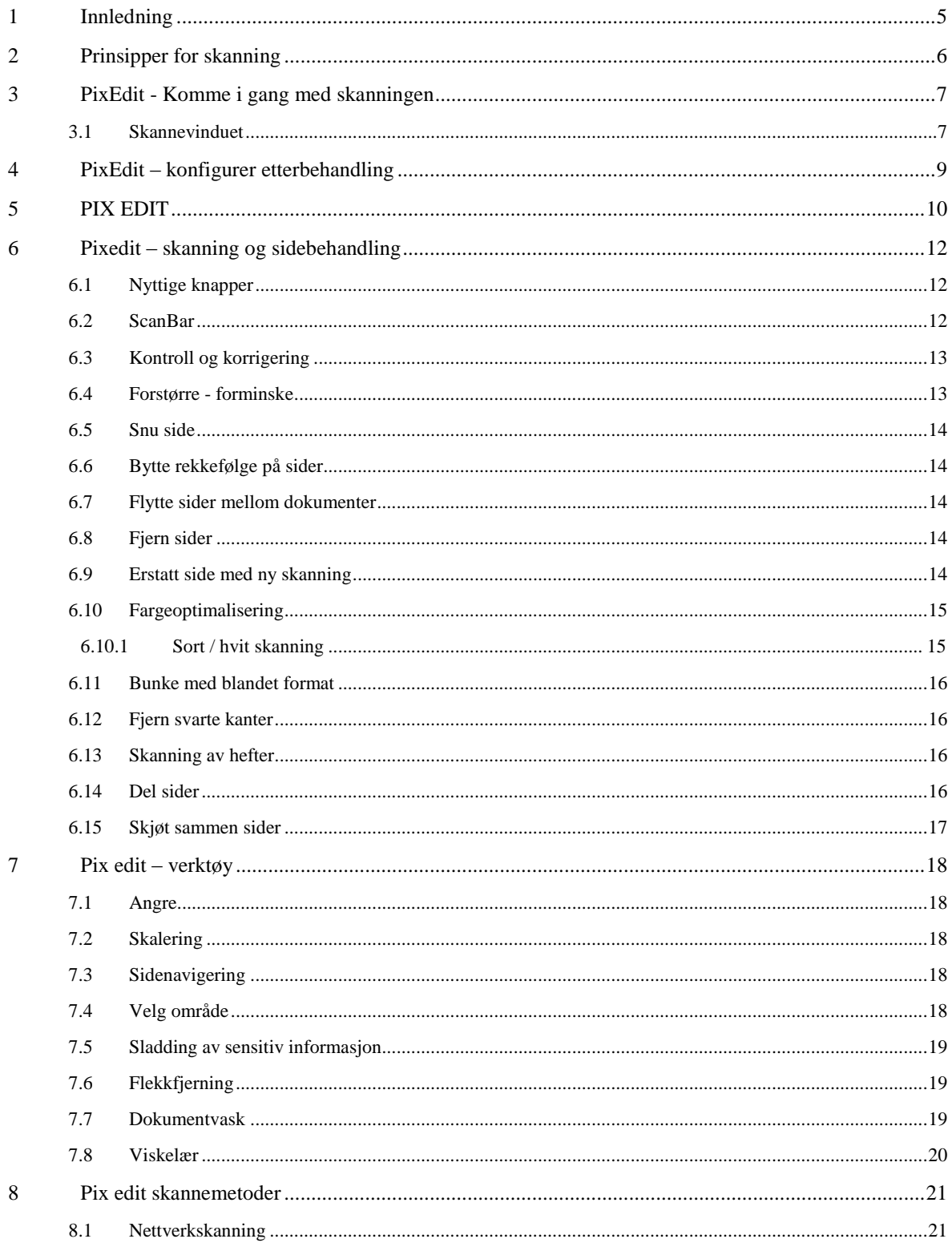

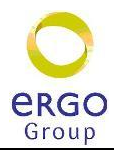

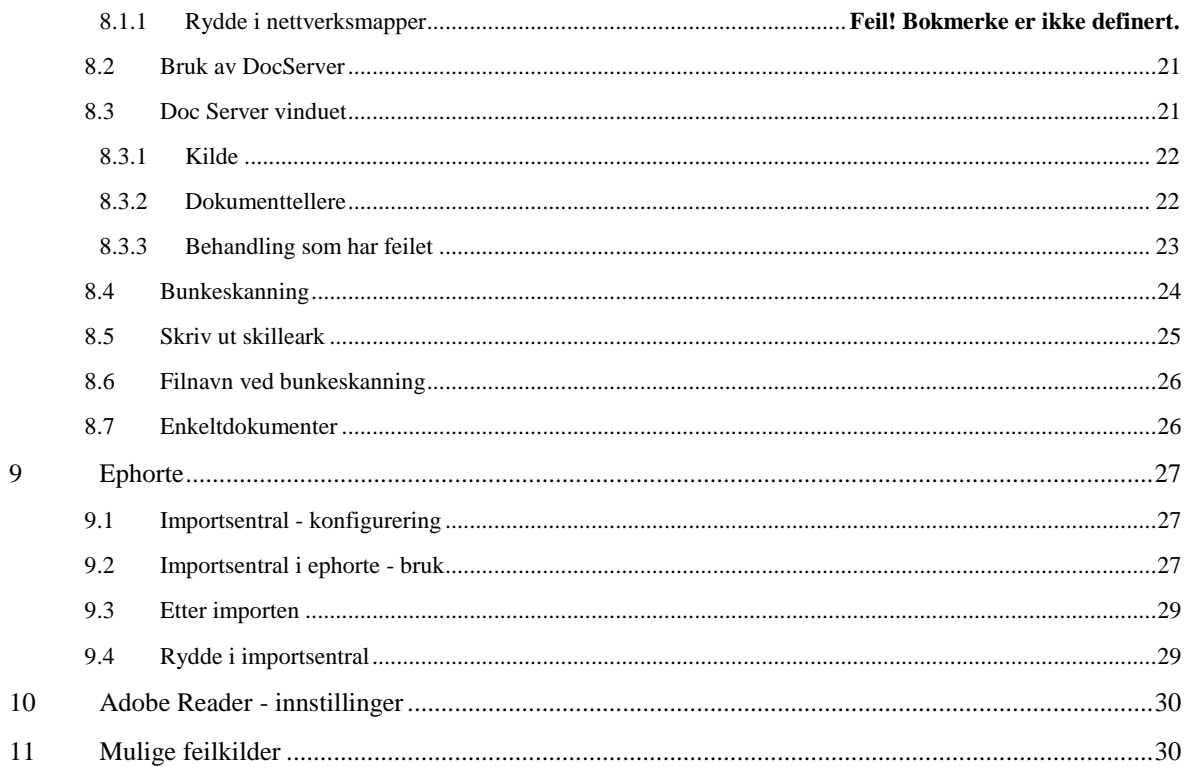

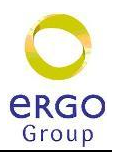

## <span id="page-4-0"></span>**1 Innledning**

PixEdit er et selvstendig skanneprogram med mange muligheter for skanning og etterbehandling av dokumenter. Programmet gjør skanningen som en selvstendig prosess uavhengig av ephorte og lagrer filene på en angitt filmappe på server.

Ephorte settes opp med en importsentral som viser innholdet i denne filmappen og brukeren kan deretter importere dokumentene til nye eller eksisterende saker etter behov.

Komplett brukerveildning for PixEdit finnes i hjelpeverktøyet for PixEdit

Programmet er utviklet av Techsoft som også leverer vedlikehold og brukerstøtte for programmet.

Denne brukerveiledningen er en forenklet utgave som kun inneholder de mest elementære funksjonene for dokumentbehandling.

Dokumentasjon på hvordan sette opp og konfigurere pixedit og ephorte finnes i egen installasjonsveiledning.

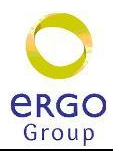

# <span id="page-5-0"></span>**2 Prinsipper for skanning**

Skanning kan skje både fra dedikerte skannere og nettverksskanner. Når skanningen er gjort vil det skje en etterbehandling i PixEdit for å separere dokumenter i en bunke og etterbehandle disse etter behov.

Når dokumentene er ferdigbehandlet i PixEdit vil de bli lagret på forkjellige filkataloger på serveren. (ephorteA, -B, -C, -D osv)

Deretter vil dokumentene kunne hentes inn i ephorte sin importsentral og journalføres derfra. Bildet nedenfor viser et eksempel på hvordan dette kan settes opp.

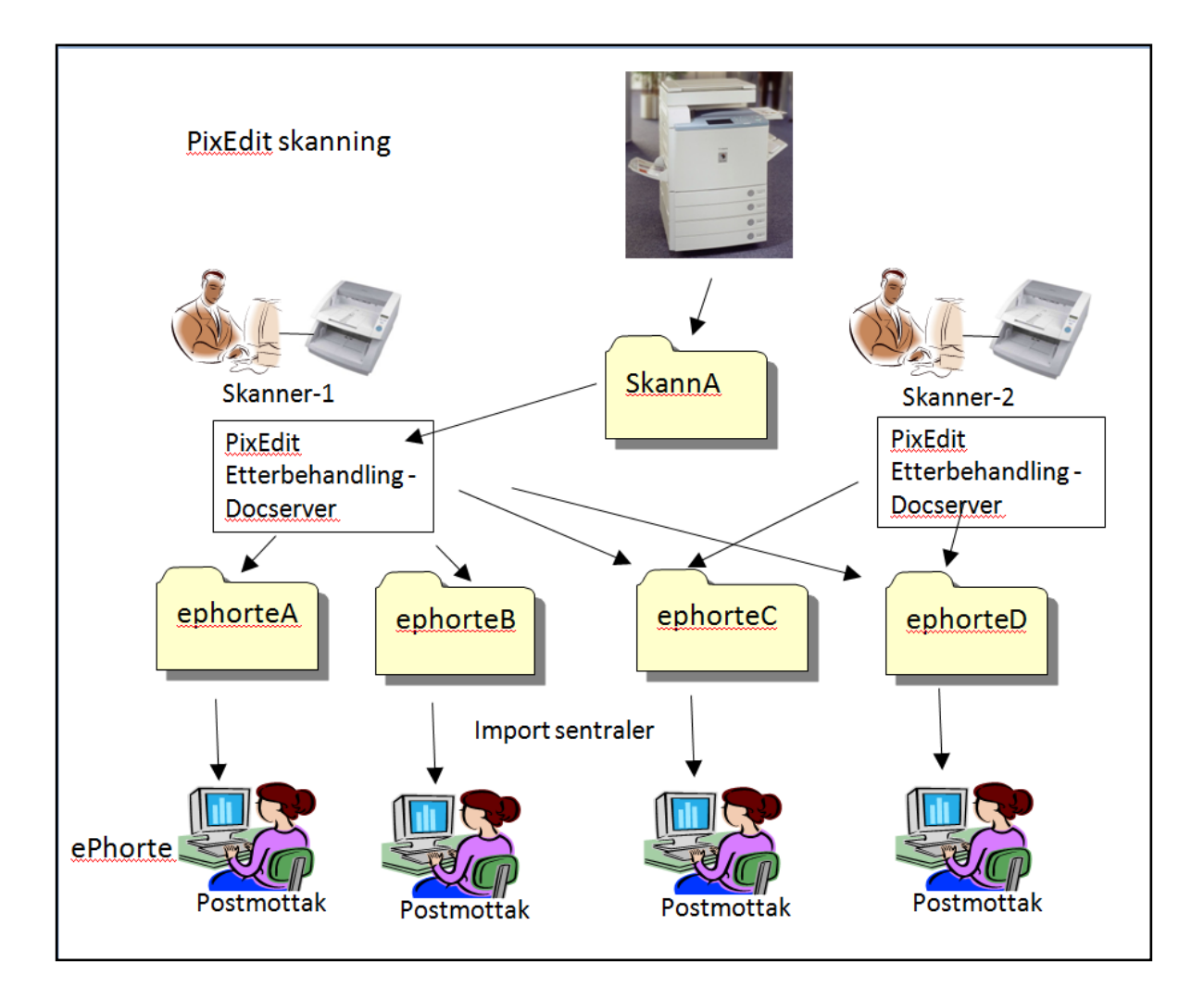

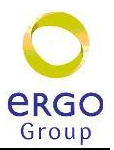

## <span id="page-6-0"></span>**3 PixEdit - Komme i gang med skanningen**

Skannevinduet viser den enkleste måten å justere skanner-instillinger og starte skanningen samt definere etterbehandlingsprofiler.

Vinduet er todelt og viser

- Instillinger for skanneren i øvre del
- Profiler for etterbehandling i nedre del

#### <span id="page-6-1"></span>**3.1 Skannevinduet**

Normalt vil du finne skannevinduet (**ScanBar**) på høyre side i brukergrensesnittet. Den store grønne knappen starter skanningen med gjeldene innstillinger. Om du har behov for helt spesielle innstillinger før skanning skal du benytte den oransje knappen i skannevinduet. Skannevinduet tilbyr justering av de mest vanlige innstillingene på skanneren, så som arkstørrelse, oppløsning (DPI), farge eller sorthvitt skanning, sidemodus, lysstyrke og kontrast. Nederst vil du også finne en mulighet for å konfigurere hvilke oppgaver som programmet automatisk skal utføre etter endt skanning, så som kvalitetsforbedringer, dokumentseparasjon, lagring, OCR med mer.

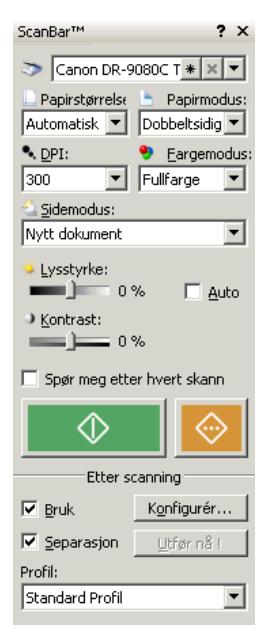

**Velg skanner:** Øverst i minivinduet "ScanBar" kan du velge skanner og sette opp resten av parameterne som vist nedenfor. Legg merke til at du kan klikke på profilnavnet øverst i skannevinduet for å lage egne skanneprofiler slik at du hurtig kan velge mellom forskjellige innstillinger og skannere. Du kan også lage flere forskjellige profiler selv om du bare har en enkelt skanner, dette gjør det enklere å velge mellom flere oppsett.

**Papirstørrelse**: Sett denne til "*Automatisk*" da dette gir mest fleksibel løsning for skanningen. PixEdit kan skanne dokumenter av forskjellig format i samme skannejobben og vil selv oppdage størrelsen på arkene som blir skannet.

Hvis valget automatisk ikke er tilgjengelig kan du velge den største sidestørrelsen som du har i bunken. Programmet klipper da sidene til riktig størrelse automatisk etter skanning

**Papirmodus**: Velg "*dobbelsidig"* da PixEdit kan fjerne blanke sider automatisk (Se konfigurere profiler).

**DPI**: Her anbefales å sette "*300"*. PixEdit vil selv komprimere filene til minimum størrelse. Hvis en side blir for dårlige ved skanningen kan man øke opp dette tallet til et høyere tall for å bedre kvaliteten ytterligere.

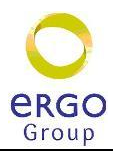

En høy oppløsning gir deg mulighet til å skille ut svært små detaljer på sidene som skannes, med samtidig blir filene dine større og litt mer "tunge" å arbeide med. Velger du en svært lav oppløsning få du mindre filer, men du kan da risikere at liten skrift blir uleselig. Normal oppløsning for kontordokumenter og post er 300 DPI for sorthvitt sider og 150 DPI for fargesider. Legg merke til at du automatisk kan la PixEdit velge oppløsning og fargemodus for deg i "Etter skanning" profilen. Om du ønsker å gjøre dette må du sørge for at oppløsningen ikke er mindre enn den minste oppløsningen du ønsker å benytte for sorthvittsider.

**Fargemodus**: Velg "*Fullfarge*". Dette gjør at alle dokumenter blir skannet i fullfarge. Ved konfigurering av profiler for etterbehandling settes opp at PixEdit skal oppdage farger automatisk. Dette gjør at sider i et dokument vil lagres i forskjellig fargemodus avhengig av om farger er brukt på sidene eller er rene svart / hvit sider.

Om du ønsker at programmet automatisk skal velge beste fargemodus velger du farger, men husk da å slå på Acro-funksjonen i etterbehandlingsprofilen. Programmet vil da analysere alle sider som kommer fra skanneren og automatisk redusere ekte sorthvitt sider til sorthvitt format. Sider som inneholder farger vil bli beholdt i farger, samtidig som passende oppløsning for hver side blir valgt avhengig av om siden blir lagret i farger, gråtoner eller sorthvitt.

**Sidemodus** Her velger du om sidene som skannes skal danne nytt dokument, overskrive eksisterende sider, settes inn etter, eller før gjeldene side.

#### **Lysstyrke og kontrast**

Disse innstillingene kan benyttes om resultatet blir for lyst eller for mørkt. Om du har en blanding av mørke og eller falmede sider, sammen med sider av god lesbarhet bør du benytte fargeskanning sammen med Acro-funksjonen i etterbehandlingsprofilen. Programvaren vil da automatisk velge gråtoner eller farger i de tilfellene dette er nødvendig for å beholde lesbarheten.

#### **Skanneknapper**

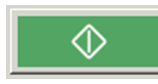

Starter skanningen med gjeldende innstillinger.

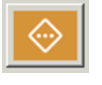

Starter skanning med bruk av twaindriver.

#### **Etter skanning**

Nederst i skannevinduet finner du innstillingene for hva slags funksjoner du ønsker utført etter endt skanning. Uavhengig av skannermodell tilbys automatisk dokument-separasjon (bunkeskanning) med stekkodelesing og kvalitetsoptimalisering, automatisk deteksjon av sidestørrelse, arkretning, farge/sorthvitt og oppløsning m.m. Uavhengig av dokumentenes beskaffenhet så som blanding av sort/hvit og fargesider, opp-ned sider, skjeve ark, hvite

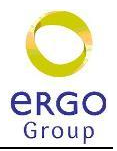

baksider, eventuell blanding av f. eks A4 og A3 o.s.v. legger du ganske enkelt hele bunken av dokumenter på arkmateren og trykker på skanneknappen. Programvaren ordner resten. Du kan også slå på OCR funksjonen (programtillegg) for å lage automatisk søkbare dokumenter rett fra skanneren, slik at dine PDF dokumenter blir søkbare i en PDF-leser som for eksempel Adobe Reader.

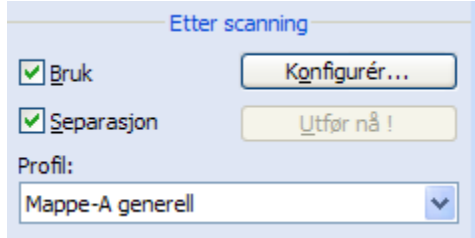

*Bruk* angir at du ønsker å utføre etterbehandling etter valgt etterbehandlingsprofil. For å definere forskjellige profiler med funksjoner for etterbehandling må du klikke på konfigurasjonsknappen (se konfig på neste side)

*Separasjon* angir at alle dokumenter som

skannes i en bunke skal benytte skilleark med strekkoder og at dokumentene i bunken skal separeres i egne filer

*[Konfigurer]* brukes for å sette opp forhåndsdefinerte funksjoner for etterbehandling etter at skanningen er gjort.

*Knappen [Utfør nå]* kan du klikke på hvis du henter opp en fil og vil utføre det som er angitt under profilen som er valgt for etterbehandling.

## <span id="page-8-0"></span>**4 PixEdit – konfigurer etterbehandling**

Dokumentasjon på konfigurering og oppsett for etterbehandling finnes i eget hefte.

Se dokument **PixEdit installasjon og konfigurering** for detaljer spesifikasjon

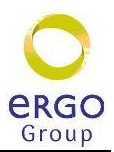

# <span id="page-9-0"></span>**5 PIX EDIT**

Verktøylinjen inneholder en samling av de mest brukte verktøy som benyttes ved visning eller redigering. Verktøyene aktiviseres ved å klikke en gang med venstre musetast på det ønskede verktøyet.

Om man ikke har hentet fram et dokument, vil de fleste verktøyikonene være grå. Grå ikoner indikerer at funksjonene ikke kan benyttes før man har åpnet et dokument for visning eller redigering. Så snart et dokument er åpnet, vil de fleste grå ikonene bli fargelagt.

Når du aktiviserer ett verktøy vil PixEdit i de fleste tilfeller vise konfigurasjonsboksen for valgt verktøy. Verktøyboksen kan hentes frem ved å trykke F10.

I denne konfigurasjonsboksen kan du velge mellom avarter av verktøyet, taste inn koordinater, eller blande disse med digitaliserte verdier. Om du allerede har begynt en digitalisering av ett dokument kan du temporært avbryte dette ved å trykke ESC på tastaturet. Du vil da legge merke til at konfigurasjonsboksen forventer inntasting eller endring av verdier ved en blinkende markering.

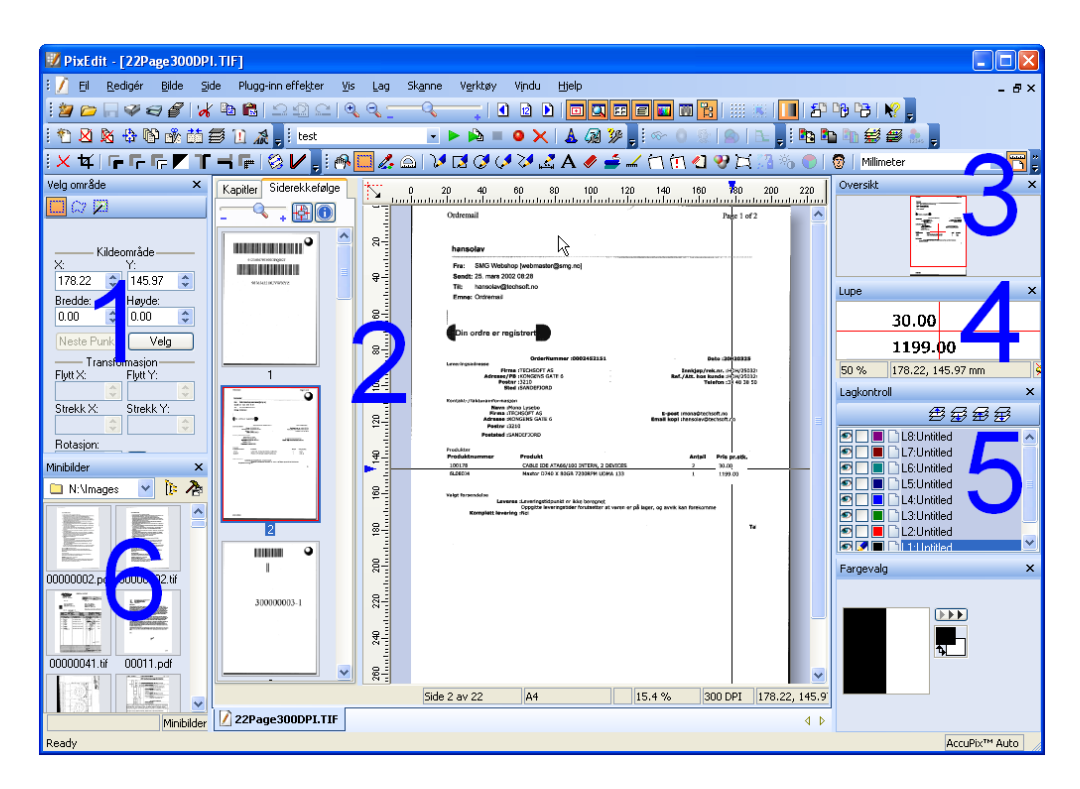

- *1) Konfigurasjonsboks*
- *2) Hovedvindu og sidevisningsvindu*
- *3) Oversiktsvindu*
- *4) Lupe m/AccuPix*
- *5) Lagkontroll*
- *6) Minibilder*

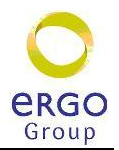

Vi anbefaler at PixEdit settes opp til å vise hoved- og **minibildevinduet** og **scanbar**.

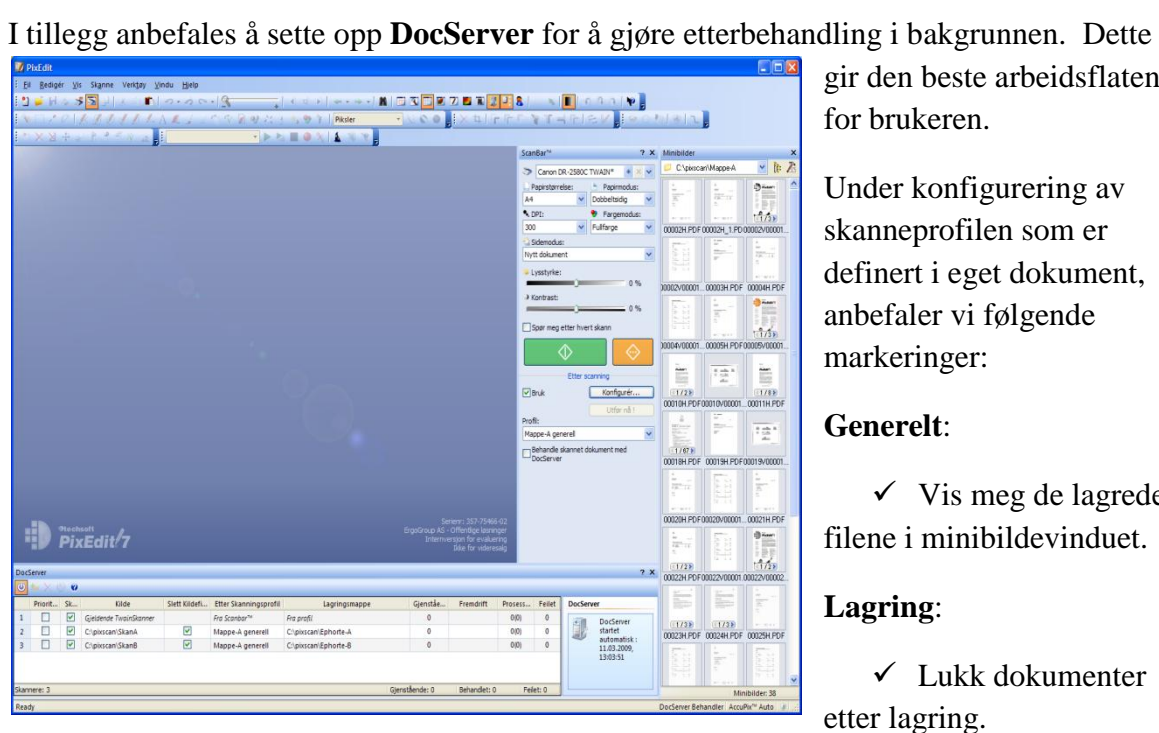

gir den beste arbeidsflaten for brukeren.

Under konfigurering av skanneprofilen som er definert i eget dokument, anbefaler vi følgende markeringer:

#### **Generelt**:

 $\checkmark$  Vis meg de lagrede filene i minibildevinduet.

#### **Lagring**:

 $\checkmark$  Lukk dokumenter etter lagring.

Hvis vinduene som er vist i bildet over skulle bli lukket kan du hente dem frem igjen ved å velge i menylinje under **Vis - Kontrollvinduer**

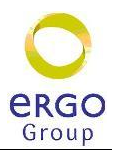

## <span id="page-11-0"></span>**6 Pixedit – skanning og sidebehandling**

Når man starter pixEdit kommer det opp flere verktøylinjer på toppen. Her finner du en masse funksjoner som kan være aktuelle for å bearbeide dokumentene som blir skannet.

Normalt vil "vanlige" brukere klare seg med noen få funksjoner. Du vil kunne forenkle grensesnittet ved å sette om visningen til "Kontor-modus". Gjør dette ved å velge *Verktøy – Innstillinger* og endre Standard verktøyoppsett til "*kontor*"

## <span id="page-11-1"></span>**6.1 Nyttige knapper**

Verktøylinje for "*Kontor*" er vist nedenfor:

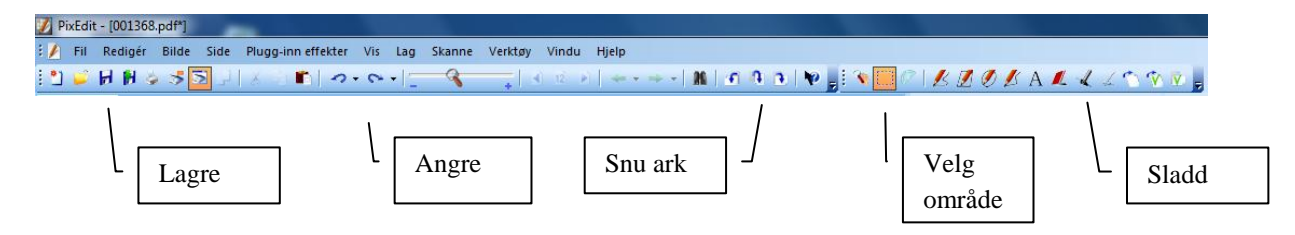

Du vil klare deg lenge med noen få knapper. Det enkleste er å benytte ctrl-knappen i kombinasjon med rullehjulet på musa.

**Forstørre / forminske side**: Pek på aktuell side slik at den vises i midterste vinduet. Hold ned ctrl og rull musehjulet fremover (forstørrer) og bakover (forminsker). Eller flytt forstørrelsesglasset mot "-" eller "+" på verktøylinjen.

## <span id="page-11-2"></span>**6.2 ScanBar**

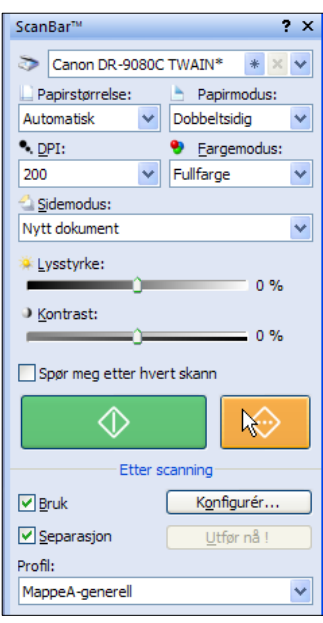

Definerer hvordan du ønsker å gjøre skanningen og hvilken etterbehandling du ønsker.

Velg profilen "**Mappe-A-generell**" i "**ScanBar**" og du er klar til å starte skanning av dokumenter

For å starte skanningen trykk på den **grønne** knappen.

Noen skannere har Twain-drivere som ikke helt samarbeider, og som overstyrer innstillingene man setter opp her i "**ScanBar**". For å sette opp disse kan man første gangen skanne med den **orange** knappen. Da får man tilgang til å sette opp alle parametre som skanneren støtter.

Noen skannere takler heller ikke "**Papirstørrelse**" satt til "**Automatisk**" og får man dette problemet må man sette den til det største format skanneren støtter, f.eks. "**A4**" eller "**A3**" for

en typisk dokumentskanner.

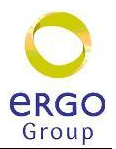

For å sette inn flere sider i et dokument du nettopp har skannet så kan du endre "**Sidemodus**" til "**Sett inn etter gjeldende side**" og skanne flere sider. Du kan også stokke om på sidene i dokumentet. Husk å lagre på nytt etterpå for å få med endringene, og endre tilbake til "**Nytt dokument**".

## <span id="page-12-0"></span>**6.3 Kontroll og korrigering**

For å inspisere hvert av dokumentene som er ferdigbehandlet og lagret kan du markere

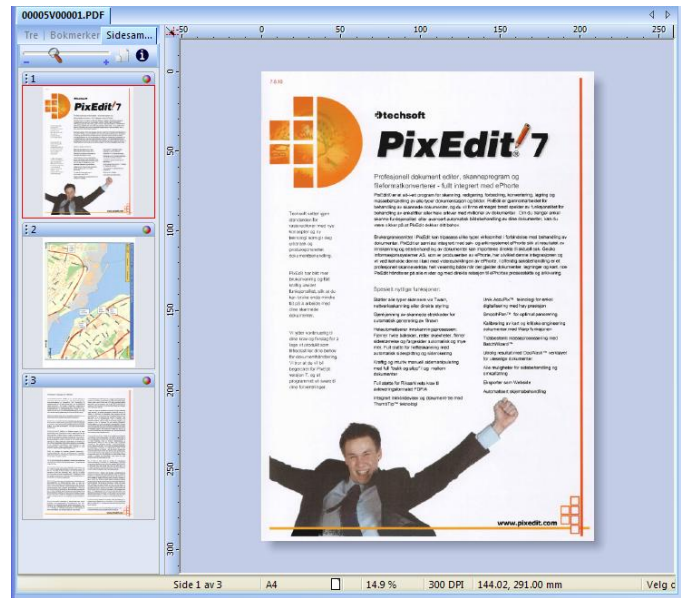

dokumentet i minibildevinduet dobbeltklikk eller dra det over i hovedvinduet for kvalitetskontroll og eventuell ytterligere behandling.

Du vil se en oversikt over alle sidene i sidevisningsvinduet og den aktive siden i hovedvinduet.

Kontroller alle sidene og gjør eventuell ny skanning av dokument eller enkeltsider som har for dårlig kvalitet.

For å lukke dokumentet velg "Fil – lukk" eller lukk ved å trykke på det nederste krysset i høyre hjørne.

Hvis du har gjort endringer i dokumentet vil du få kontrollspørsmål om du vil lagre.

## <span id="page-12-1"></span>**6.4 Forstørre - forminske**

Skalering (zoom) på skjermen. For å se detaljer i dokumentet og spesielt større tekniske dokumenter eller kart vil du ofte trenge å zoome inn på detaljer. PixEdit vil ved opphenting av ett dokument tilpasse skalafaktoren slik at du ser hele dokumentet, hele bredden eller benytte en gitt skalafaktor.

Slik gjør du for å endre størrelse på siden som vises i hovedvinduet:

- Klikk på aktuell side i sidevisningsvinduet og siden åpnes i hovedvinduet **Alternativ 1.**
- Forstørr: Trykk på "**+"** tasten
- Forminske: Trykk på "**–"** tasten **Alternativ 2.**
- Forstørr: Hold ned ctrl-knappen og rull musehjulet fremover
- Forminske: Hold ned ctrl-knappen og rull musehjulet bakover

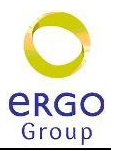

## <span id="page-13-0"></span>**6.5 Snu side**

Normalt ligger det en automatisk funksjon for å snu sidene riktig vei etter at skanningen er gjort. Hvis man likevel ønsker å snu en side kan man gjøre dette manuelt.

Slik gjør du for å snu en side:

- Klikk på siden du vil snu slik at denne blir markert.
- $\mathcal{F}$  Klikk på verktøyknapp for å snu arket mot høyre, venstre eller 180<sup>0</sup>.

## <span id="page-13-1"></span>**6.6 Bytte rekkefølge på sider**

Slik gjør du for å bytte rekkefølge på sider:

- Aktiver minivisningen av sidene til venstre.
- Klikk på siden du vil flytte
- Pek på rammelinjen over siden slik at det kommer frem en hånd
- Hold ned venstre muse-tast og trekk siden over til der du vil at siden skal settes inn
- Slipp musetasten for å fullføre

## <span id="page-13-2"></span>**6.7 Flytte sider mellom dokumenter**

Etter at skanningen er gjort kan det være behov for å flytte en side fra ett dokument til ett annet.

Slik gjør du for å flytte side mellom to dokumenter:

- Åpne begge dokumentene slik at disse ligger med hver sin arkfane i hovedvinduet
- Pek på siden du fil flytte
- Pek på rammelinjen over siden slik at det kommer frem en hånd
- Hold ned venstre musetast og trekk siden over til det andre dokumentet der du vil at siden skal settes inn
- Slipp musetasten for å fullføre

## <span id="page-13-3"></span>**6.8 Fjern sider**

Normalt er skanneprosessen satt opp til å fjerne blanke sider automatisk som etterbehandling etter skanningen. Hvis dette likevel ikke skjer eller at man ønsker å slette en side kan dette gjøres ved å bruke "**delete**"-tasten.

Slik gjør du for å slette:

- Klikk på den siden du ønsker å slette.
- Trykk "**delete**"

## <span id="page-13-4"></span>**6.9 Erstatt side med ny skanning**

Dette kan for eksempel være aktuelt der man har skannet en side og dette har blitt for dårlig kvalitet. Det vil da være aktuelt å skanne siden om igjen for å forbedre kvaliteten.

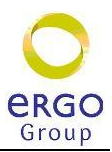

Gjør følgende for å skanne om igjen:

- Marker siden som du ønsker å skanne om igjen
- Velg sidemodus "Erstatt gjeldende side"
- Korriger i ScanBar.
	- o Endre DPI, fargeinstillinger eller justere lysstyrke
- Skan siden på nytt

Ved skanning av tekniske tegninger kan det skje at tynne grå streker ikke blir synlige etter skanningen. For å forbedre dette dokumentet er det aktuelt å skanne dokumentet om igjen med andre parametere.

Alternative metoder for å forbedre kvaliteten kan være:

- Still om fargemodus til gråtoner eller svart/hvit
- Juster lysstyrke og skann igjen

#### <span id="page-14-0"></span>**6.10 Fargeoptimalisering**

Svært ofte vil man få inn dokumenter med en blanding av farge og sort/hvitt sider.

Skann derfor **alltid i farger** og med god oppløsning (300 DPI) – og la PixEdit avgjøre hvilke sider som skal lagres i farge, sort/hvitt eller gråtone, samt hvilken oppløsning og fargedybde som skal benyttes på hver enkelt sidetype.

Denne automatikken i PixEdit kalles ACRO, og er svært arbeidsbesparende. Prosessen kan kjøres automatisk under selve skanningen eller som en etterbehandling. Vi anbefaler å kjøre ACRO under selve skanningen for å minimere temporær lagringsplass.

Acro reduserer også behovet for lagringsplass ganske dramatisk, da sider som ikke behøver å lagres i farge blir lagret i gråtone eller sort/hvitt avhengig av sidenes beskaffenhet.

#### <span id="page-14-1"></span>**6.10.1 Sort / hvit skanning**

En ulempe med alltid å skanne i farger er at de fleste skannere går langsommere ved skanning i fullfarge, og selve ACRO-prosessen tar også noe tid. Er man helt sikker på at ingen sider i en større skannejobb er i farger bør man derfor kjøre skanningen i **sort/hvit**. I de aller fleste tilfeller vil allikevel fargeskanning med ACRO være svært tidsbesparende.

Benytter man seg av ACRO i PixEdit vil man redusere muligheten for menneskelig feil ved valg av fargemodus ved skanningen

Se innstillinger under konfigurering av profiler i installasjonsveiledningen.

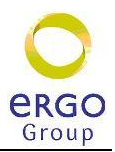

## <span id="page-15-0"></span>**6.11 Bunke med blandet format**

Det er mulig å skanne bunker med forskjellige arkstørrelser som A4 og A3 i samme operasjon. Dette forutsetter at skanneren kan levere svarte kanter "utenfor papiret" for å indikere papirstørrelsen. Se kapittel [8.4](#page-23-0) - hvordan du legger inn arkene i skanneren.

Ved bruk av skanner koblet direkte til pc'en er det vanlig å sette opp konfigureringen slik at man alltid kan blande A4 og A3 i samme bunke.

Når det gjelder skanning via multimaskiner kan dette by på problemer. Disse har ikke mulighet for å levere svarte kanter, men noen maskiner kan detektere sidestørrelse og lagre denne korrekt. Sjekk derfor om dette er mulig å sette opp på multimaskinen. Hvis dette ikke går må A4 og A3 skannes separat i to forskjellige bunker.

## <span id="page-15-1"></span>**6.12 Fjern svarte kanter**

Trykk knappen for å fjerne svarte kanter eller sett opp Pix edit til å fjerne svarte kanter automatisk og samtidig avgjøre hvilken sidestørrelse som skal lagres. Funksjonen settes opp som automatisk oppgave under separering i skanneprofilen.

## <span id="page-15-2"></span>**6.13 Skanning av hefter**

En avis eller en publikasjon kan være et eksempel på et hefte. Tidligere måtte man klippe heftet på midten, kopiere sidene til enkeltsider, legge sidene i riktig rekkefølge for deretter å skanne for å få siderekkefølgen riktig.

Med PixEdit er denne oppgaven enkel. Ta bare ut stiftene i heftet og skan alle arkene med førstesiden først. Pixedit kan dele arkene i sider og sette de sammen til riktig rekkefølge.

Bruk så funksjonen **Side, Del,** og deretter **Side, Rekkefølge, Flett fra hefte**.

## <span id="page-15-3"></span>**6.14 Del sider**

Menyvalget "**Side – del**" deler valgte sider i dokumentet horisontalt, vertikalt eller automatisk. Benytt hjelpelinjer (dobbeltklikk på linjalen, F5) for å indikere posisjonen manuelt.

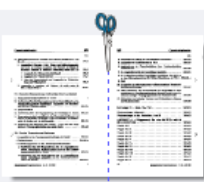

Gjør følgende for å dele sider:

- velge sidene som skal deles i sidevisningsvinduet
- høyreklikke og velge *Side, del* eller klikk på deleknappen i verktøylinjen.
- Velg **Side, Rekkefølge, Flett sider fra hefte**.

Sidene fra heftet blir sortert i riktig rekkefølge.

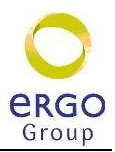

#### <span id="page-16-0"></span>**6.15 Skjøt sammen sider**

Hvis du har skannet inn sider som du ønsker å skjøte sammen til et større format kan dette gjøres både horisontalt, vertikalt og til hefte.

Dette kan være aktuelt når man har store tegninger i for eksempel A2 format som skal skannes inn. Da kan man dele tegningen i to A3 ark – skanne disse og sette dem sammen igjen elektronisk.

Gjør følgende for å sette sammen sider:

- Velg sidene som skal settes sammen i sidevisningsvinduet
- Høyreklikk og velge *Side, skjøt* eller klikk på skjøteknappen i verktøylinjen.

Sidene blir skjøtet sammen.

Hvis det er tegninger som inneholder streker som går over begge sider kan det være behov for å finjustere sammenstillingen. Dette gjør du ved å markere området på den ene delen. Deretter kan du flytte det markerte området opp eller ned slik at strekene stemmer overens.

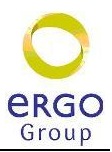

## <span id="page-17-0"></span>**7 Pix edit – verktøy**

## <span id="page-17-1"></span>**7.1 Angre**

*Angre*, *Angre kun gjeldene side* og *Gjør Om*. Angre kun gjeldene side er praktisk om du ønsker å angre en flersidig funksjon på bare en side.

Angre kan benyttes helt tilbake til første redigering i dokumentet, men husk at endringer gjort tidligere enn siste åpning av dokumentet ikke kan angres.

Mange funksjoner i PixEdit behandler mer enn en side. Du kan, ved å gå til en spesiell side etter behandling velge om du vil utføre angring kun på gjeldene side.

Legg merke til at det kun er redigeringsfunksjoner som kan angres.

#### <span id="page-17-2"></span>**7.2 Skalering**

 $\mathbf{Q}_\mathbf{C}$ 

*Skalering på skjerm kan gjøres på flere måter*

- Trekk i forstørrelsesglasset for ønsket skala
- Trykk på "+" eller "-" tasten på nummerisk tastatur
- <span id="page-17-3"></span>Hold ned ctrl-tasten og rull musehjulet frem og tilbake.

## **7.3 Sidenavigering**

**E E** Enkel sidenavigering fra verktøylinjen.

Du kan også bla mellom sider ved å trykke knappene "Page up" og "Page down".

## <span id="page-17-4"></span>**7.4 Velg område**

 *Velg område* for behandling. De fleste funksjonene i PixEdit kan operere på valgte områder. I tillegg kan du utføre skalering, flytting, rotering og speilvending av de valgte områdene ved å klikke på pilene i hjørnene eller på sidene av det markerte området. Et klikk på høyre museknapp utenfor det valgte området fjerner markeringen.

*C Områdetyper* Når du aktiverer verktøyet for valg av områder kan du velge mellom flere metoder for å velge områder i verktøykassen til venstre på skjermen. Rektangulære og polygonale områder velger all grafikk innenfor det markerte rektanglet, mens objektplukkeren kun velger grafikk som ikke er i forbindelse med rammen på det markerte området. Dette er svært nyttig hvis du for eksempel skal fjerne tekst som ligger inne i et rutemønster.

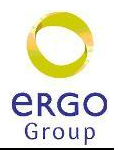

Etter at du har valgt et område kan du gjøre noe med det markerte området. Hvis du ønsker å slette innholdet i det markerte området kan du trykke "Delete"-tasten.

## <span id="page-18-0"></span>**7.5 Sladding av sensitiv informasjon**

Enkelte ganger kan det være behov for å sladde tekst i et dokument. Dette kan gjøres på en

sikker måte ved å bruke markeringsverktøyet som du finner på verktøylinjen for tegneverktøy. Dette gir en garantert sikker sladding i dokumentet og det lagrede dokumentet kan sendes på epost eller skrives ut.

Det sladdede området vil vises som et svart rektangel, er garantert fjernet fra alle lag i dokumentet og kan ikke leses av mottaker.

# <span id="page-18-1"></span>**7.6 Flekkfjerning**

Enkelte skannede dokumenter kan innholde uønsket grafikk i form av prikker eller små flekker. Slik uønsket informasjon reduserer lesbarheten av et dokument. Flekkete dokumenter opptar mer lagringsplass enn strengt tatt nødvendig, og programvaren du benytter for visning vil også bruke noe lengre tid på å hente fram slike dokumenter på skjermen.

Du kan automatisk fjerne slike flekker ved å benytte menyen "**Bilde - fjern flekker**", eller ved å benytte ikonet for flekkfjerning på verktøylinjen.

Legg merke til at all flekkfjerning innebærer en risiko for at reell informasjon kan bli borte fra en flekkfjernet side. Du bør derfor benytte flekkfjerning med forsiktighet. Hvis du er usikker på hvordan du best stiller inn flekkfjerningen i PixEdit, bør du benytte valget Enkel eller Grundig i dialogboksen. Disse valgene er svært sikre, men du bør allikevel foreta en kontroll av resultatet. Legg merke til at dialogboksen for flekkfjerning tilbyr forhåndsvisning av de forskjellige valgene, noe som raskt gir deg et inntrykk av hvilken metode som fungerer best på nettopp ditt dokument.

## <span id="page-18-2"></span>**7.7 Dokumentvask**

Enkelte gamle eller slitte dokumenter kan vise seg nærmest umulig å skanne med akseptabel kvalitet. Selv om man bruker de aller beste dokumentskannere på markedet med moderne innbygget terskling vil man oppleve at enkelte dokumenter ikke kan skannes i ren sort/hvit modus. I slike tilfeller kan du med fordel forsøke å skanne dokumentet i gråtonemodus for deretter å benytte Docwash-funksjonen

Det anbefales å benytte en mus med hjul mellom høyre og venstre museknapp slik at denne kan benyttes for kontinuerlig justering av tersklingen.

Bruk følgende prosedyre for vaskeprosessen:

1) Skann dokumentet i gråtonemodus.

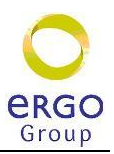

2) Aktiver Docwash med denne knappen  $\mathbb{R}^2$ 

3) Vask' dokumentet ved hjelp bevegelser av musen og musehjulet. Før vaskingen kan begynne må du markere størrelsen på vaskeverktøyet. Dette gjøres ved å trekke ut ett rektangel til ønsket størrelse. Legg merke til at programmet med en gang vil utføre terskling innenfor det markerte området. Om du ikke er fornøyd med kvaliteten kan du justere denne ved å dreie på musehjulet.

Vask deretter dokumentet ved å trekke vaskeverktøyet rundt i dokumentet samtidig som du justerer kvaliteten med musehjulet.

## <span id="page-19-0"></span>**7.8 Viskelær**

Viskelær kan benyttes til å fjerne uønsket flekker eller streker på dokumentet. Når du aktiverer viskelæret vil verktøykassen (Aktiveres med F10) gi deg muligheten til å velge mellom frihånd, rektangulært og polygonalt viskelær. Legg merke til at det rektangulære og polygonale verktøyet også kan benyttes til å slette informasjon på utsiden av det markert området.

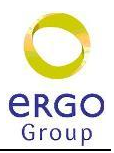

## <span id="page-20-0"></span>**8 Pix edit skannemetoder**

#### <span id="page-20-1"></span>**8.1 Nettverkskanning**

En vanlig TWAIN eller direktestyrt skanner er normalt tilkoplet den samme datamaskinen hvor PixEdit kjøres. Nettverkskannere er derimot koplet direkte inn i nettverket uten tilkopling til PixEdit.

Nettverkskanneren må settes opp til å levere sine skannede filer til en forhåndsdefinert katalog på nettverket. PixEdit settes opp til å overvåke denne i DocServer og behandle og lagre etter gitt profil. Se oppsett for docserver nedenfor.

## <span id="page-20-2"></span>**8.2 Bruk av DocServer**

Vi anbefaler at PixEdit settes opp til å behandle dokumentene i DocServer da dette muliggjør en mer effektiv bruk av både skanneren og skanne-pc. DocServer automatiserer skanneprosessen slik at etterbehandlingen kjører som en bakgrunnsjobb på pc'en. Dette medfører at skanneren blir frigitt umiddelbart når en bunke er ferdiglest. Etterbehandlingen blir overlatt til DocServer og ny bunke kan kjøres inn i skanneren mens DocServer sørger for etterbehandlingen av den første bunken. Denne metoden medfører at flere skannebunker kan skannes fortløpende i skanneren uten at man trenger vente på at den forrige jobben skal behandles ferdig.

Etterbehandling av store bunker kan ofte ta flere minutter avhengig av dokumentmengde og hvilke etterbehandlingsprosesser som skal gjøres. Se installasjonsveiledning for oppsett av DocServer .

Etterbehandlingsreglene defineres og lagres under Scanbar. Samme etterbehandlingsprofiler kan benyttes både av ScanBar og DocServer.

## <span id="page-20-3"></span>**8.3 Doc Server vinduet**

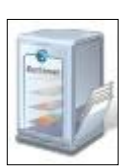

Doc server settes opp i et eget vindu i PixEdit. Hvis dette vinduet skulle lukke seg kan det aktiviseres igjen ved å trykke på knappen i verktøylinja eller velge i menyen **Vis-Kontrollvinduer-Docserver**.

I sin aller enkleste form, vil DocServer ta imot dokumenter fra skanner som er koplet til pc'en og utføre etterbehandling av dokumenter i "bakgrunnen", slik at skanneren hele tiden er klar til å skanne nye bunker. Dette skjer i den øverste oppgavelinja. Dette er en fast linje øverst i DocServervinduet merket *Gjeldende Twainskanner*. Denne linjen kan ikke fjernes.

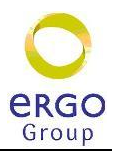

|                         | $7 \times$<br>DocServer |   |                        |   |                                        |                      |          |           |                |   |                  |                                                             |  |
|-------------------------|-------------------------|---|------------------------|---|----------------------------------------|----------------------|----------|-----------|----------------|---|------------------|-------------------------------------------------------------|--|
| $\overline{\mathbf{c}}$ | <b>NAV</b><br>$\bullet$ |   |                        |   |                                        |                      |          |           |                |   |                  |                                                             |  |
|                         | Priorit Skann           |   | Kilde                  |   | Slett Kildefiler Etter Skanningsprofil | Lagringsmappe        | Gjenståe | Fremdrift | Prosess Feilet |   | <b>DocServer</b> |                                                             |  |
|                         | □                       | ☑ | Gjeldende TwainSkanner |   | Fra Scanbor <sup>ne</sup>              | Fra profil           | ٥        |           | O(0)           | ۰ | لألالك           | DocServer startet<br>automatisk:<br>13.03.2009,<br>10:50:01 |  |
|                         | ш                       | ◛ | C'ipixscani SkanA      | ◛ | Mappe-A generell                       | C'ipixscan/Ephorte-A | $\circ$  |           | 0 0            | ۰ |                  |                                                             |  |
|                         | о                       |   | C/pixscan/SkanB        | ☑ | Mappe-A generell                       | C:\pixscan\Ephorte-B | 0        |           | 0 0            | ۰ |                  |                                                             |  |
|                         |                         |   |                        |   |                                        |                      |          |           |                |   |                  |                                                             |  |
|                         |                         |   |                        |   |                                        |                      |          |           |                |   |                  |                                                             |  |

**Figur 1: Eksempel på DocServer bilde**

DocServer vinduet gir en oversikt over hvilke jobber som behandles. Oppgaver kan settes opp til å behandle skanneprosessen direkte (*Fra Scanbar*) eller settes opp til å lytte på en eller flere filkataloger når det dukker opp filer der. Disse dokumentene blir for eksempel skannet fra en multimaskin.

Når en oppgave er under behandling kommer det frem en grønn markering i feltet fremdrift.

#### <span id="page-21-0"></span>**8.3.1 Kilde**

Her angir man hvor kildefilen som skal behandles befinner seg. I eksempelet over ser du flere forskjellige kilder:

- Twainskanner Denne overvåker filer som kommer fra skanner som er koblet til pc'en
- SkanA Dette er en mappe på server hvor det blir lagret filer fra multimaskin
- SkanB Dette er annen mappe på server som også kommer fra multimaskin

#### <span id="page-21-1"></span>**8.3.2 Dokumenttellere**

DocServer oppdaterer hele tiden tellere som angir hvor mange dokumentbunker som er behandlet i hver katalog, hvor mange dokumentbunker som står på vent for behandling og hvor mange dokumenter som av en eller annen årsak har feilet. Disse tallene kan ikke endres.

Status for behandlingen vises i kolonner for **Gjenstående**, **Prosessert** og **Feilet.** I tillegg vises feilmelding i animasjonsvinduet til høyre.

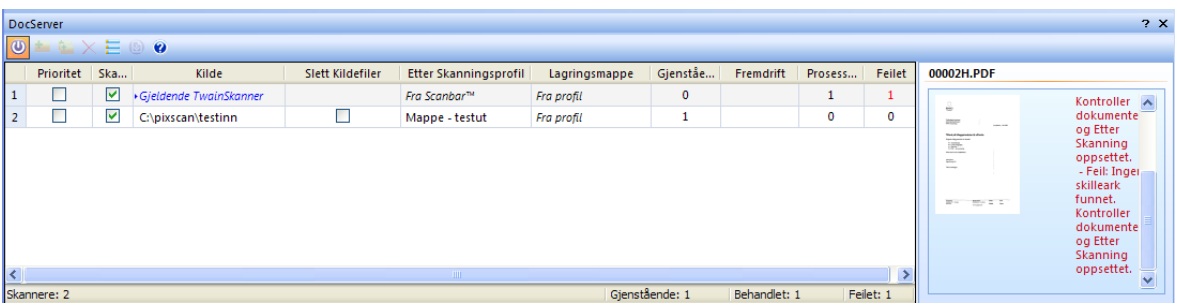

**Figur 2 - Eksempel der 1 oppgave er utført og har feilet og en er gjenstående og venter på behandling.**

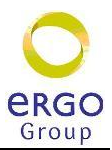

- **Gjenstående** Viser antall dokumentbunker som ikke er behandlet.
- **Prosessert** Viser antall dokumentbunker som er ferdigbehandlet.
- **Feilet** Viser antall dokumentbunker som har feilet. (rødt tall)

#### <span id="page-22-0"></span>**8.3.3 Behandling som har feilet**

Hvis behandlingen har feilet vises dette med rødt tall i kolonnen "feilet" og en feilmelding i animasjonsvinduet til høyre. Denne bunken er det da nødvendig å ta tak i for å finne ut hvorfor den har feilet. Vanligvis vil det være at skilleark mangler eller ikke kan leses.

Slik gjør du for å åpne dokumentbunke:

Klikk på tallet som har feilet og velg å åpne dokumentet.

Dokumentet åpnes i hovedvinduet og du vil kunne bearbeide dette manuelt eller velge å kjøre en forhåndsdefinert profil for etterbehandling.

Dokumenter som har feilet blir liggende i en mappe med navn Not Prosessed under kildemappen.

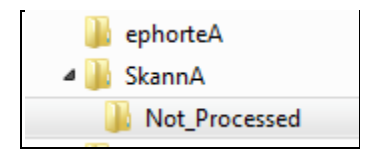

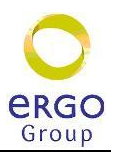

## <span id="page-23-0"></span>**8.4 Bunkeskanning**

Ved bunkeskanning benytter vi skilleark for å skille dokumentene fra hverandre. Vi kan benytte tre typer skilleark. Ett for **hoveddokument** og et for **vedlegg** (se kap. [8.5](#page-24-0) - [Skriv](#page-24-0)  [ut skilleark\)](#page-24-0)

Disse legges inn i bunken mellom dokumentene og hele bunken skannes inn.

I tillegg kan vi lage skilleark for **enkeltdokumenter**. Disse benyttes når vi har behov for å skanne enkeltdokumenter som skal knyttes til journalposter / vedlegg som allerede er registrert i ephorte.

Når man skal skanne en bunke med dokumenter kan man kjøre en bunke med A4 ark som i fig. 1 og man kan også kjøre inn bunken med blanding av A4 og A3 som vist i fig.2. Ved skanning av bunker med blandet arkstørrelse legges skillearket og A4 arkene på tvers. PixEdit vil automatisk snu arkene riktig vei.

Virksomheter som har mye dokumenter med blandet format anbefales å sette opp standard skanning etter eksempelet i fig. Figur 4 - [bunke med blanding av A4 og A3](#page-23-1) selv når man kjører rene A4 bunker.

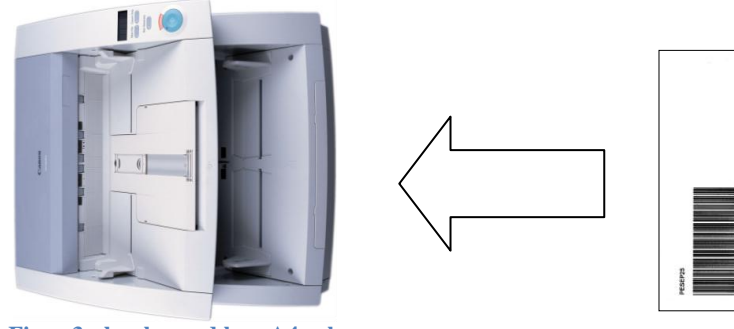

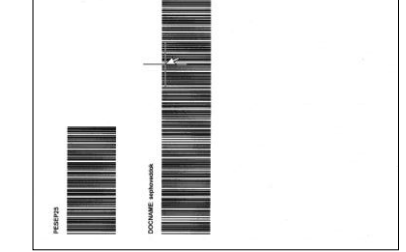

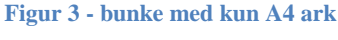

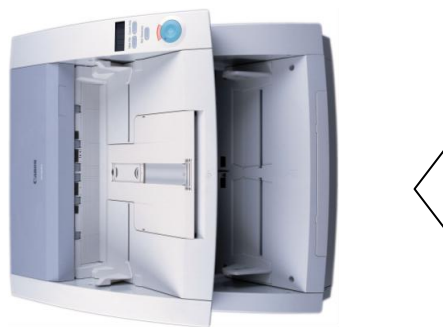

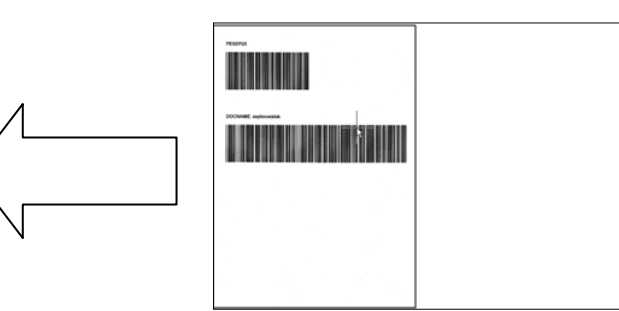

<span id="page-23-1"></span>**Figur 4 - bunke med blanding av A4 og A3**

Sett opp separasjon til å "endre dokumentets papirretning ved å rotere 90° mot klokken

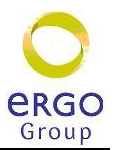

#### <span id="page-24-0"></span>**8.5 Skriv ut skilleark**

Skilleark kan skrives ut fra PixEdit. Velg Verktøy – Lag strekkode skilleark. Dokumentnavn **må** ha følgende navn:

"**Dokumentnavn**"

- "**Sephoveddok**" for skilleark som angir start på journalpost / hoveddokument
- "**Sepvedlegg**" for skilleark som angir nytt vedlegg til journalpost.

Tittel på toppen av skillearket legges på for lettere å kunne kjenne igjen og se forskjell på skillearkene: Teksten skrives inn som fritekst nederst i bildet.

- "**HOVEDDOKUMENT**" for journalposten
- "**VEDLEGG**" for vedlegg

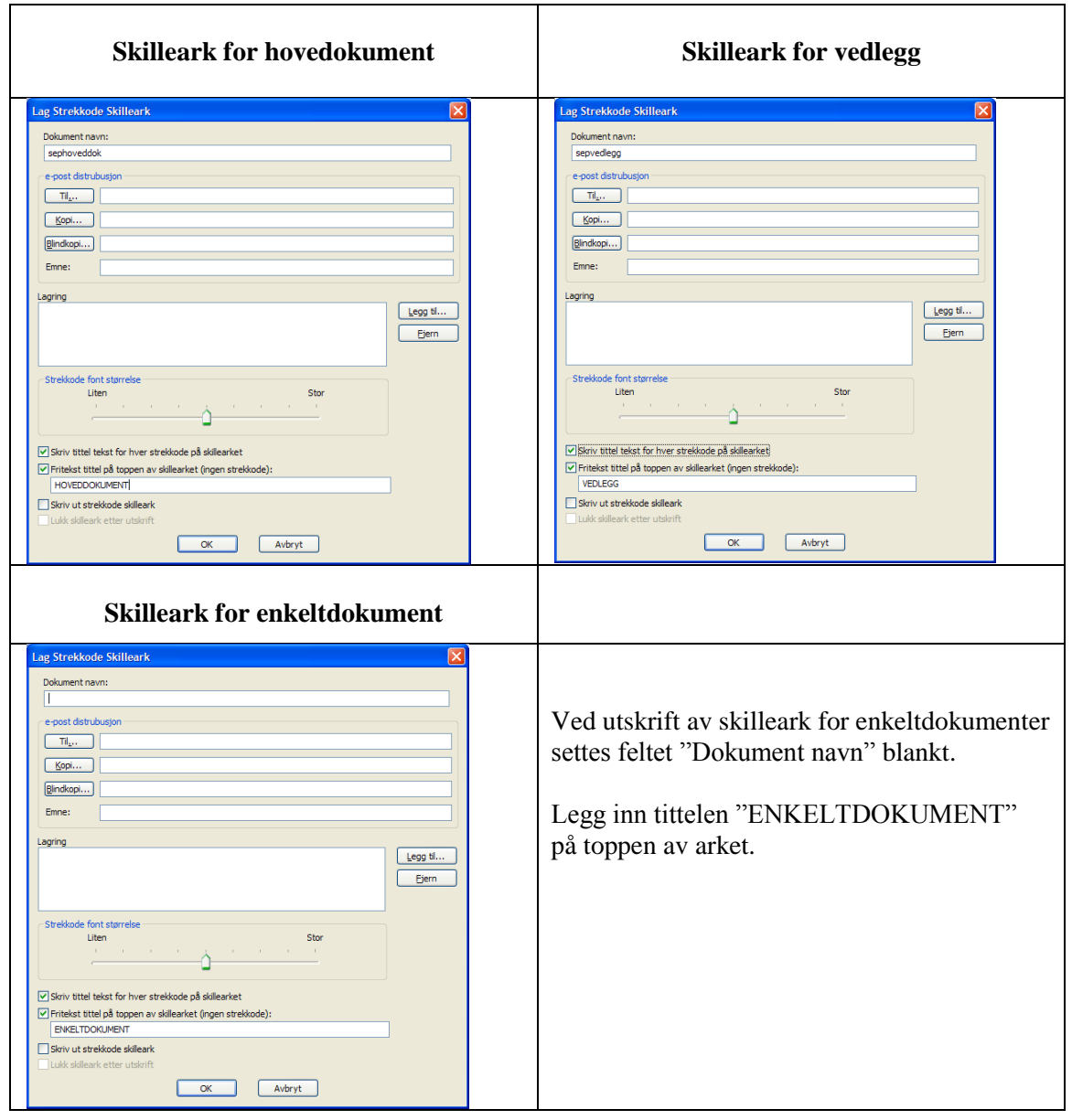

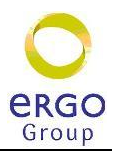

## <span id="page-25-0"></span>**8.6 Filnavn ved bunkeskanning**

Ved bruk av skilleark ved bunkeskanning vil filnavn automatisk bli generert for alle dokumentene. Ett for *hoveddokument* og ett for *vedlegg*. Disse vil få følgende filnavn:

- Hoveddokument 00001H.PDF
- Vedlegg1 00001V00001.PDF Vedlegg2 00001V00002.PDF

Filnavnene blir styrt av skillearkene og tildelt under etterbehandlingen.

Det vil skje en fortløpende nummerering for hver skannejobb som kjøres. Vedleggene nummereres fortløpende under hoveddokumentet det tilhører.

Hvis det ligger igjen dokumenter i importsentralen fra tidligere skannejobber vil nye dokumenter bli nummerert med høyere nummer enn det høyeste som finnes.

## <span id="page-25-1"></span>**8.7 Enkeltdokumenter**

Skanning av enkeltdokumenter skjer på samme måte som vanlig bunkeskanning.

- Dokumenter som skal danne hoveddokumentet i en journalpost skannes med skilleark som beskrevet i bunkeskanningen og importeres i importsentralen.
- Dokument som skal legges til som vedlegg til eksisterende journalpost eller skannes med skilleark for enkeltdokument – etterbehandles på vanlig måte og lagres på katalog som angitt i behandlingsprofilen.
- Deretter importeres dokumentet til ephorte ved å bruke "Hent fil fra disk".

Dokumenter som er kjørt inn som enkeltdokumenter vil få filnavn som angitt under lagring i etterbehandlingsprofilen. Normalt er dette satt sammen av dato og klokkeslett for skanningen. (Eks. **2008-11-05\_14-37-03.PDF**), men annen navngiving kan også spesifiseres om ønskelig.

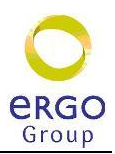

# <span id="page-26-0"></span>**9 Ephorte**

## <span id="page-26-1"></span>**9.1 Importsentral - konfigurering**

Import av dokumenter som er skannet med PixEdit skjer ved bruk av importsentraler i ephorte. For å kunne sette opp en korrekt importsentral må vi først definere hvordan importen skal skje. Dette gjøres ved å lage en ny importsentraltype. Deretter kan vi definere selve importsentralen.

Konfigurering av importsentraler må gjøres av ephorte systemansvarlig og er beskrevet i Pixedit – installasjonveiledning.

## <span id="page-26-2"></span>**9.2 Importsentral i ephorte - bruk**

Logg inn med bruker som det er opprettet en importsentral for. Under "**Importsentraler**", velg mappe du ønsker å importere fra. Alle hoveddokumenter som er skannet i PixEdit vil nå vises i importsentralen.

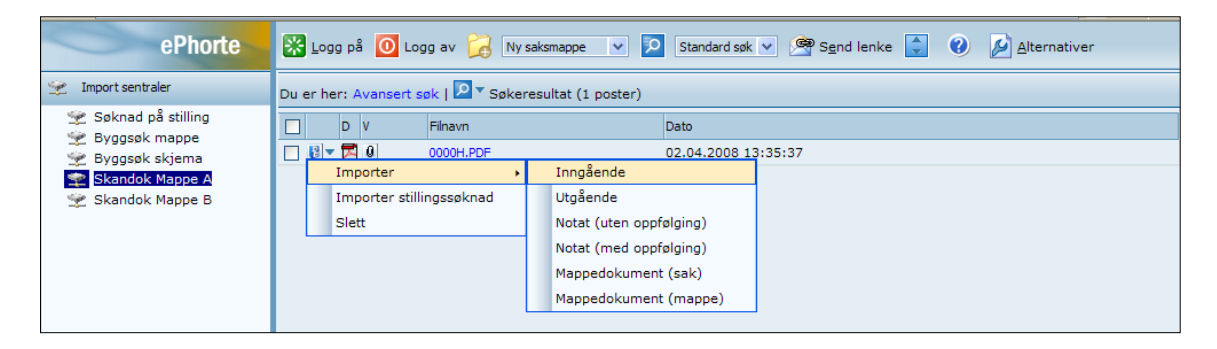

Klikk på menyikonet på dokumentlinjen på det første dokumentet. Hurtigmenyen kommer frem og du velger "**Importer**" og type dokument (f.eks "**Inngående**".

Du vil da få opp et bilde hvor du kan legge inn sak og journalopplysninger for dokumentene. I høyre del av bildet vises dokumentet som skal importeres og du kan bla igjennom sidene.

Øverst i høyre bilde kan du velge å se hoveddokument eller vedlegg. Du kan også markere tekst i dokumentet og kopiere denne for deretter å lime inn i registreringsbildet.

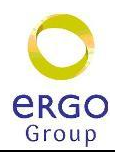

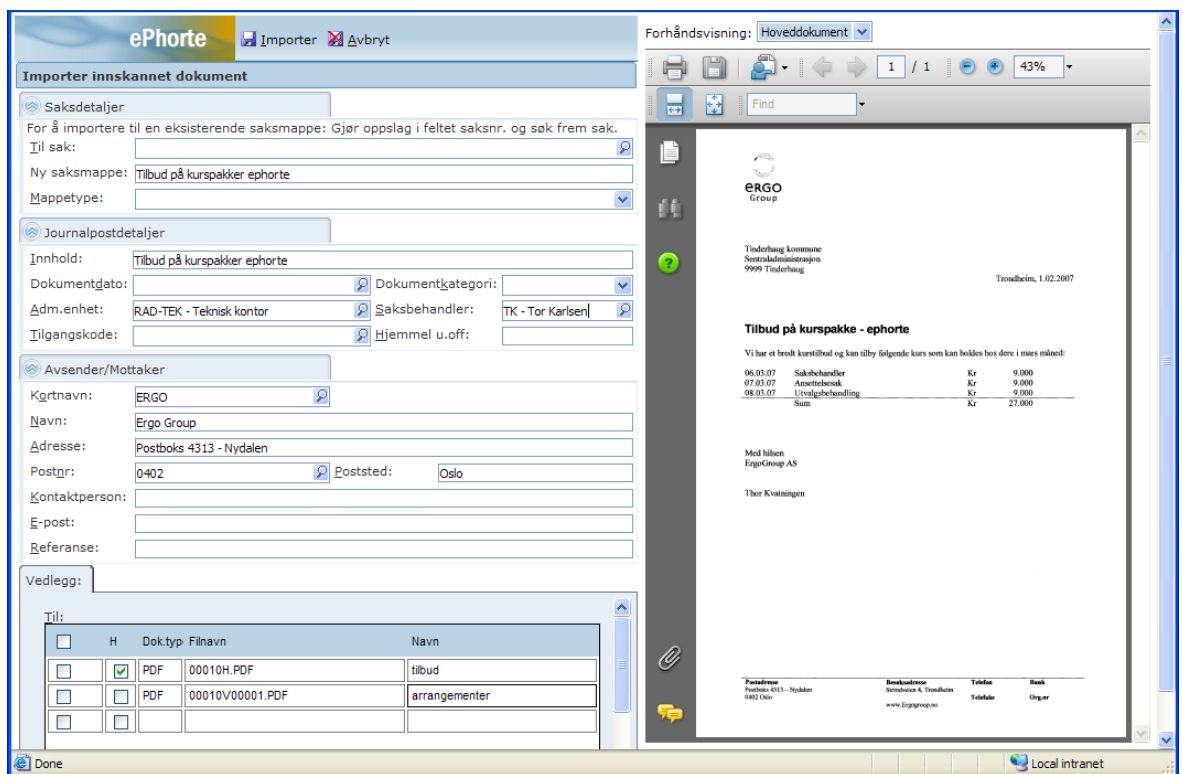

Pass på at riktig dokument er valgt som hoveddokument ved journalføringen. Når alle opplysningene er utfylt, klikk på [**Importer**] og dokumentene blir lagret i ePhorte.

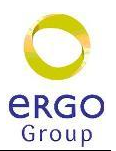

## <span id="page-28-0"></span>**9.3 Etter importen**

Etter at importen er gjort vil saksmappen du importerte til bli åpnet i ePhorte og du kan kontrollere at journalføringen ble korrekt og gjøre eventuelle tilleggsregistreringer.

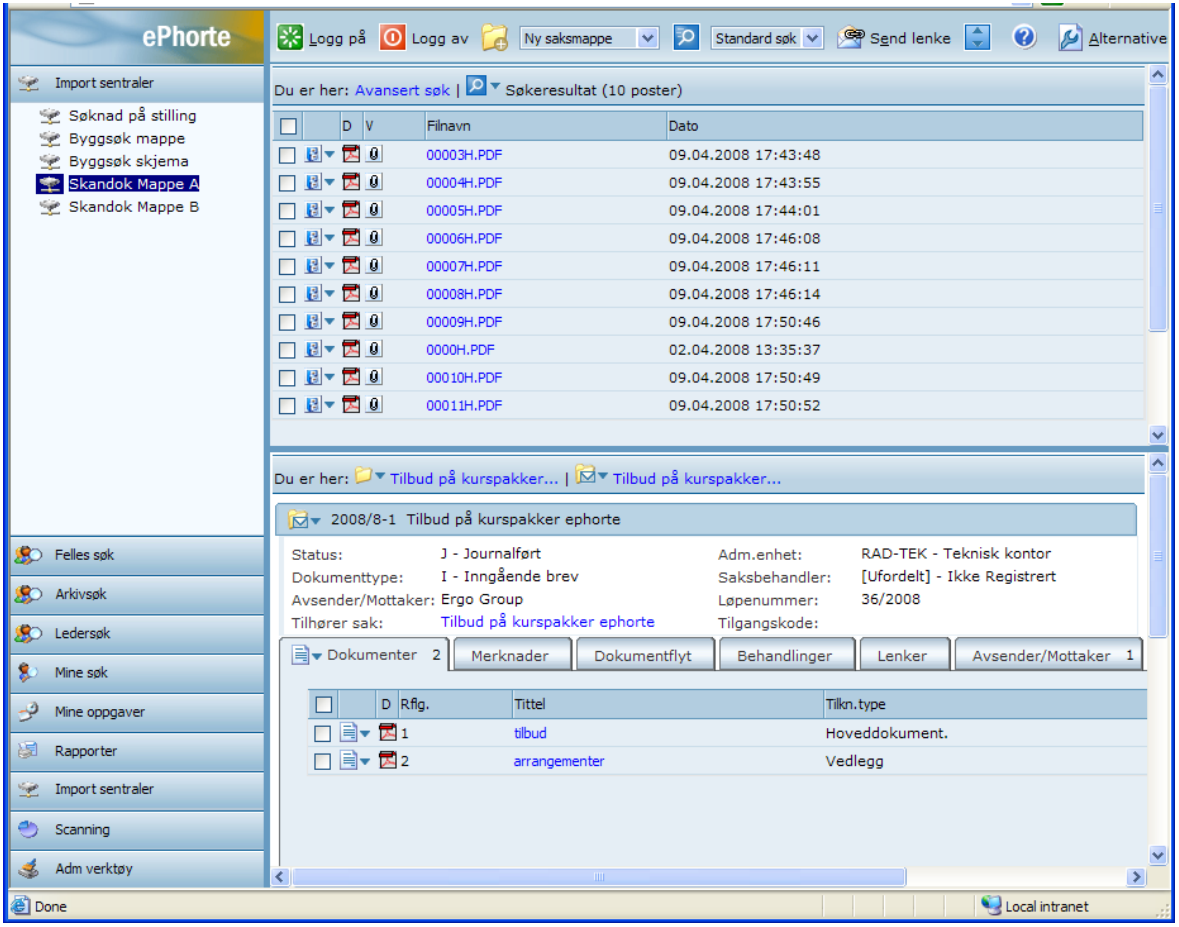

## <span id="page-28-1"></span>**9.4 Rydde i importsentral**

Når importen av en post i importsentralen er gjort og denne er kontrollert og funnet i orden må du slette denne posten fra importsentralen.

Slik gjør du for å slette en post i importsentralen:

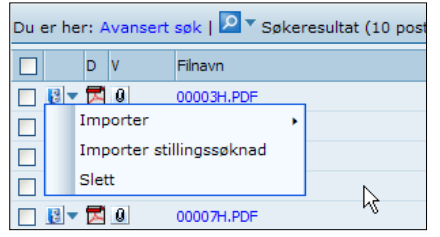

- Klikk på menyikonet for den posten du ønsker å slette.
	- Velg "**Slett**" og posten vil bli slettet.

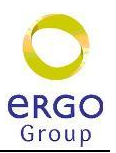

## <span id="page-29-0"></span>**10 Adobe Reader - innstillinger**

Adobe reader benyttes for å lese pdf dokumenter som skal importeres til ephorte.

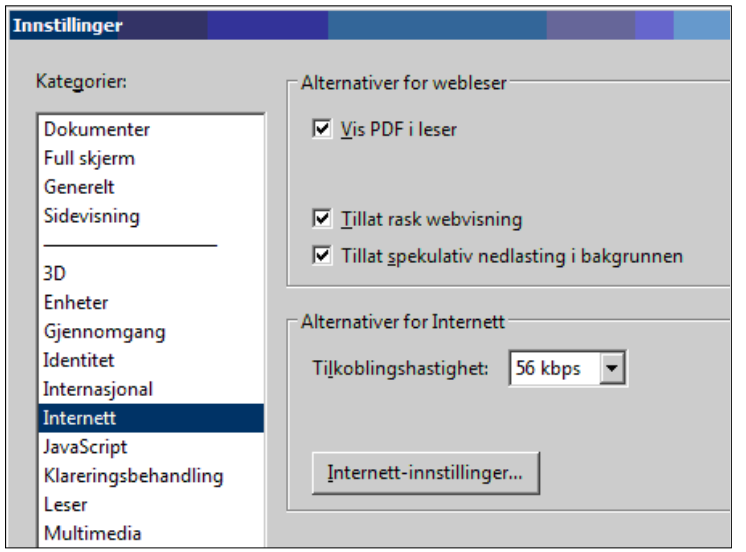

For at importerte dokumenter skal vises på rett måte ved import til ePhorte **må** Adobe Reader være satt opp med "**Vis PDF i leser"**.

Dette må gjøre lokalt på alle PCene som skal brukes til å importere dokumentene som PixEdit har laget

## <span id="page-29-1"></span>**11 Mulige feilkilder**

Noen skannere har Twain-drivere som ikke helt samarbeider, og som overstyrer innstillingene man setter opp her i "**ScanBar**". For å sette opp disse kan man skanne med den orange knappen første gangen. Da får man tilgang til å sette opp alle parametre som skanneren støtter.

Noen skannere takler heller ikke "**Papirstørrelse**" satt til "**Automatisk**", og får man dette problemet må man sette den til største format skanneren støtter, f.eks. "**A4**" eller "**A3**" for en typisk dokumentskanner.

#### **Treg skanning**

Når du kjører skanning av bunker vil du kunne oppleve at skanningen stopper opp og det virker som skanneren står og venter før den går videre. Dette kan skyldes feil oppsett for skanneren, men er høyst sannsynlig begrunnet i at skannepc'en kjører Trend antivirusprogram. Sett om dette til **ikke å kjøre "Real time scanning".**

#### **Streker er ikke synlige**

Når du skanner en tegning kan det skje at tynne streker ikke blir synlige. Dette skjer for eksempel ved skanning av en hustegning der det er laget tynne streker i lysegrå farge. Dette kan du fikse med å skanne dokumentet på nytt og justere lysstyrken. Ta tak i skyveren for lysstyrke og juster denne mot venstre (-10%). Marker siden du ønsker å skanne på nytt og velg "erstatt gjeldende side" i scan-bar vinduet. For å finne riktig lysstyrke må du prøve deg frem for å finne riktig innstilling.